生産管理表示器

スーパーあんどんビューア

Android 版 ソフトウェア説明書

> 旭産業株式会社 第 2 版 AS725D065

## 目次

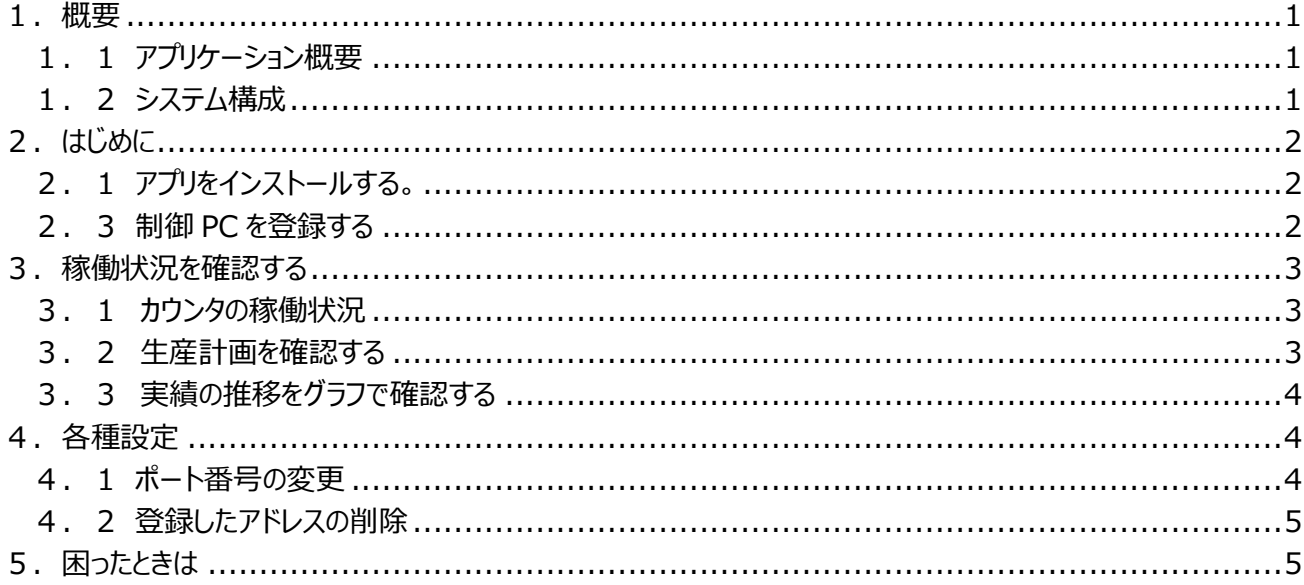

<span id="page-2-0"></span>1.概要

<span id="page-2-1"></span>1.1 アプリケーション概要

稼働管理用パソコンをネットワーク(社内 LAN)に接続することにより、生産ラインの稼働状況を Android 端末(\*1)で確認することができます。

(\*1)このアプリケーションは Android バージョン 4.0.3 以上で動作します。

<span id="page-2-2"></span>1.2 システム構成

スーパーあんどんは、生産管理用パソコン(以降、制御 PC と省略)と表示用生産管理カウンタ (以降、カウンタと省略)とで構成されています。

制御 PC を社内 LAN に接続して、閲覧用の端末を Wi-Fi 接続すれば、稼働状況を把握することが可能です。

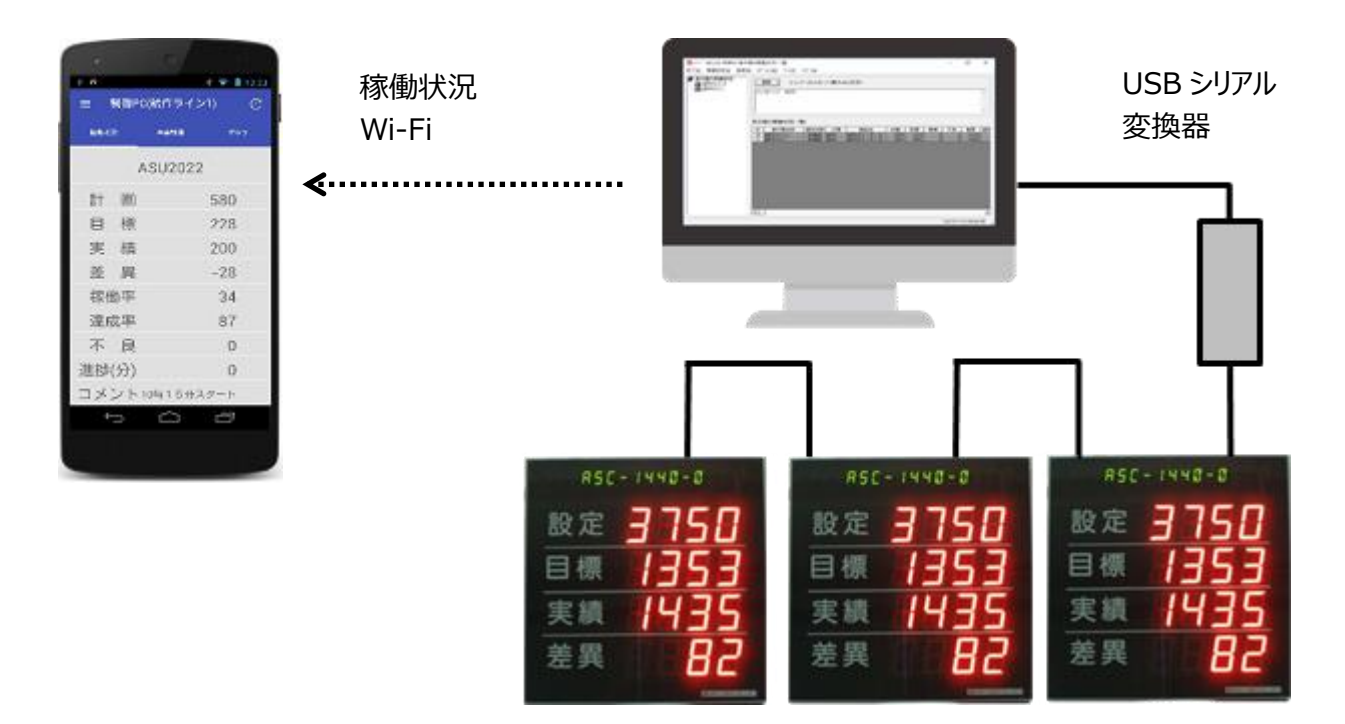

図 1.1 システム構成

- <span id="page-3-0"></span>2.はじめに
- <span id="page-3-1"></span>2.1 アプリをインストールする。

「スーパーあんどんビューア」をインストールします。

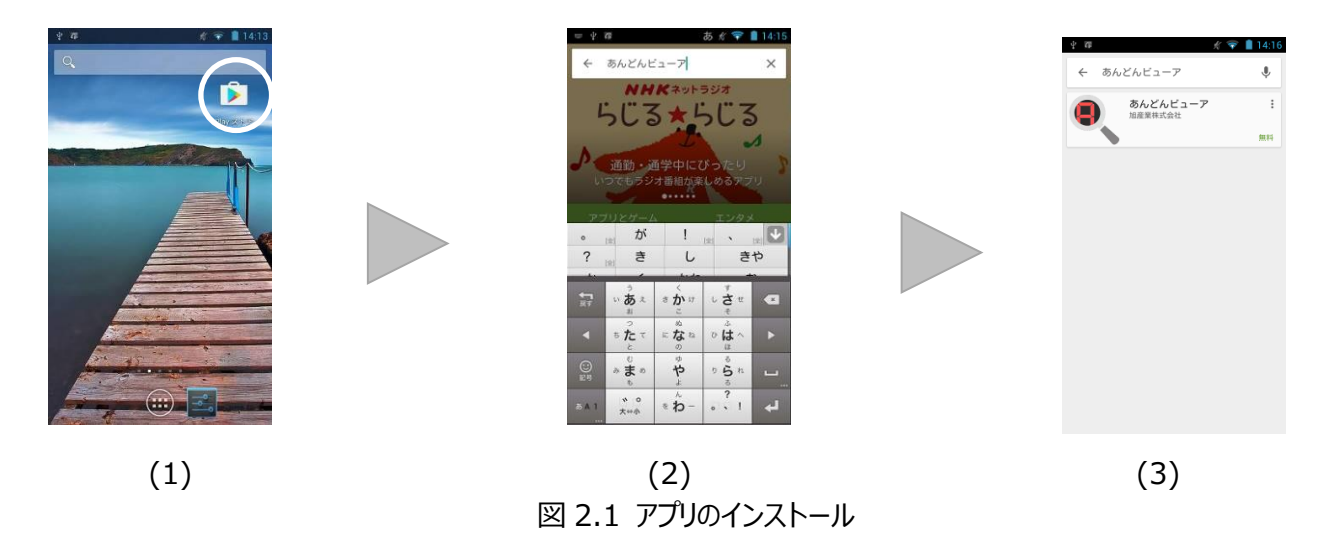

- 1. Play ストアをタップします。
- 2. 「スーパーあんどんビューア」と入力して検索します。
- 3. スーパーあんどんビューアをタップしてインストールします。
- <span id="page-3-2"></span>2.3 制御 PC を登録する

制御 PC を登録します。登録には IP アドレスが必要になります。

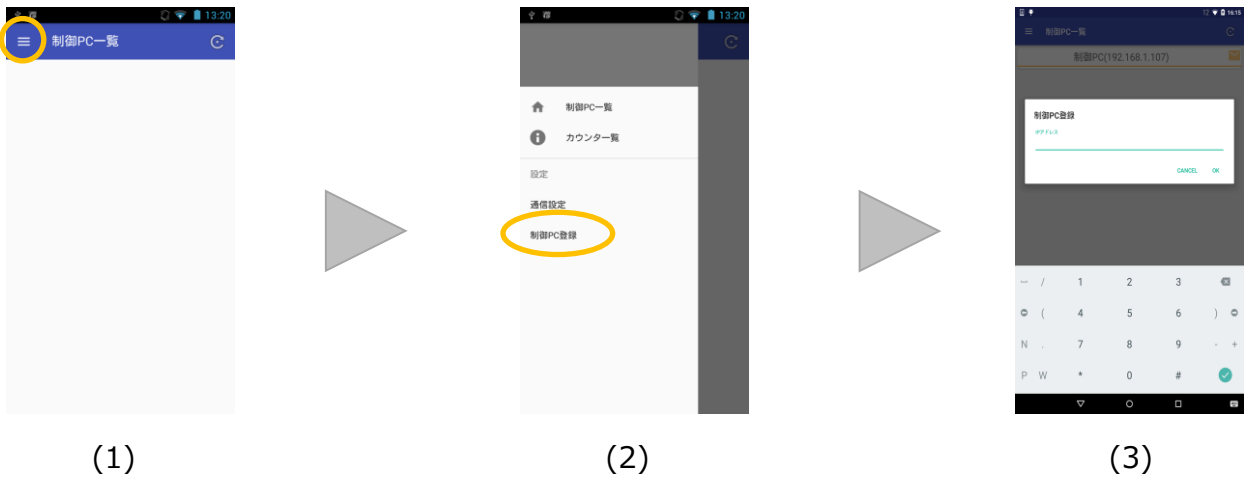

図 2.2 制御 PC の登録

1.左上のメニューアイコンをタップします。

2.「制御 PC 登録」をタップします。

3.制御 PC の IP アドレスを入力して「OK」をタップします。(\*2)

(\*2) 例:192.168.1.107

## <span id="page-4-0"></span>3.稼働状況を確認する

<span id="page-4-1"></span>3.1 カウンタの稼働状況

カウンタの稼働状況を確認するには、登録した制御 PC を選択することで確認することができます。

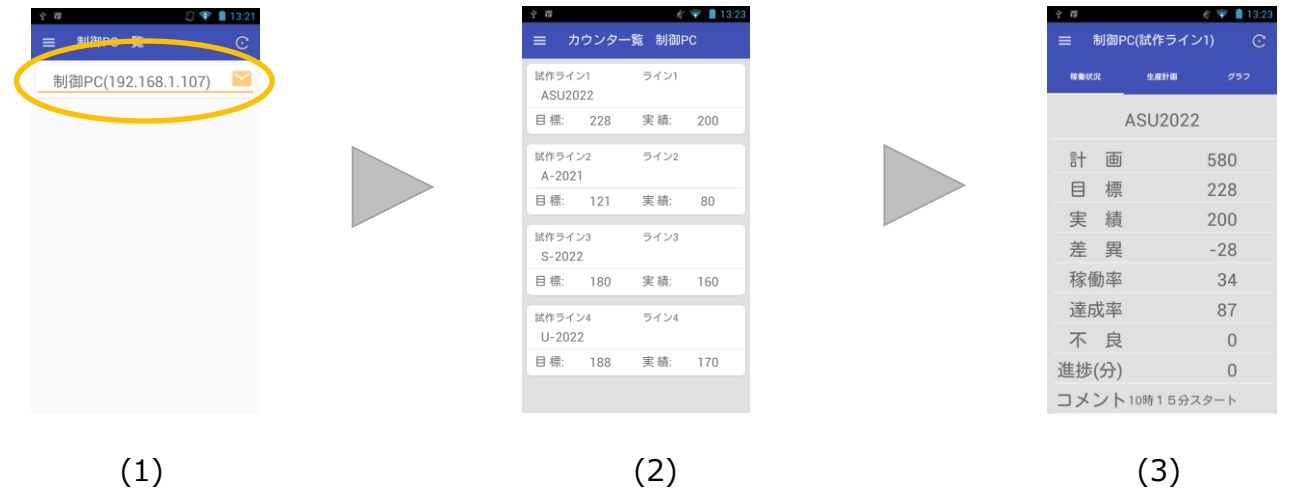

図 3.1 稼働状況の確認

- 1.閲覧したい制御 PC をタップします。
- 2.制御 PC で稼働しているカウンタ一覧が表示されるので、確認したいカウンタをタップします。
- 3.カウンタの詳細な稼働状況が表示されます。
- <span id="page-4-2"></span>3.2 生産計画を確認する

カウンタの生産計画を確認するには、上部の「生産計画」タブを選択することで確認することができます。

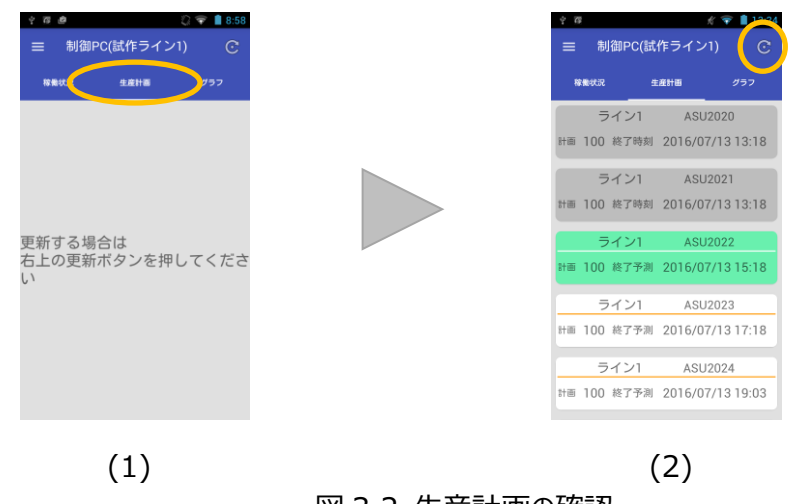

- 図 3.2 生産計画の確認
- 1.「生産計画」タブをタップします。

2.生産計画を取得・更新するには右上の更新ボタンをタップしてください。

## <span id="page-5-0"></span>3. 3 実績の推移をグラフで確認する

カウンタの実績の推移を確認するには、上部の「グラフ」タブを選択することで確認することができます。

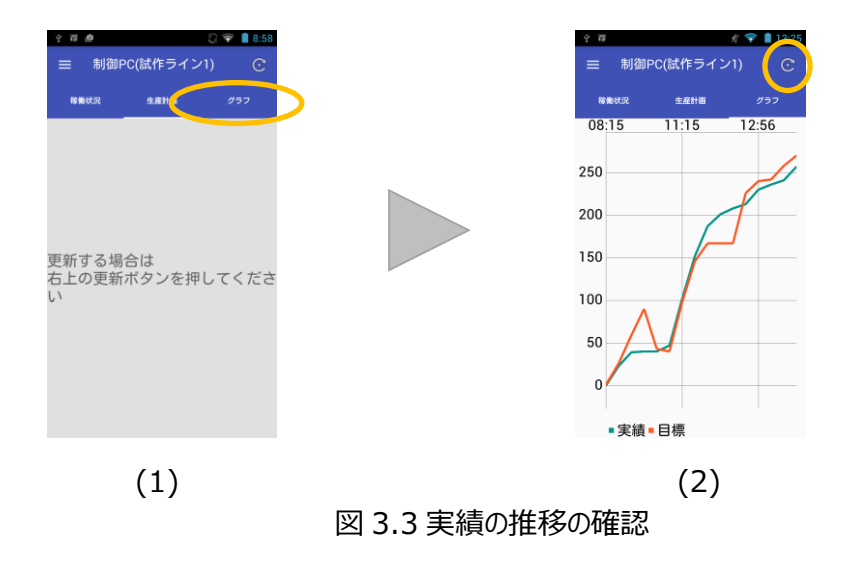

1.「グラフ」タブをタップします。

2.グラフのデータを取得・更新するには右上の更新ボタンをタップしてください。

- <span id="page-5-1"></span>4.各種設定
- <span id="page-5-2"></span>4.1 ポート番号の変更

LAN 用の通信ポート番号を変更します。既定値は 10000 です。

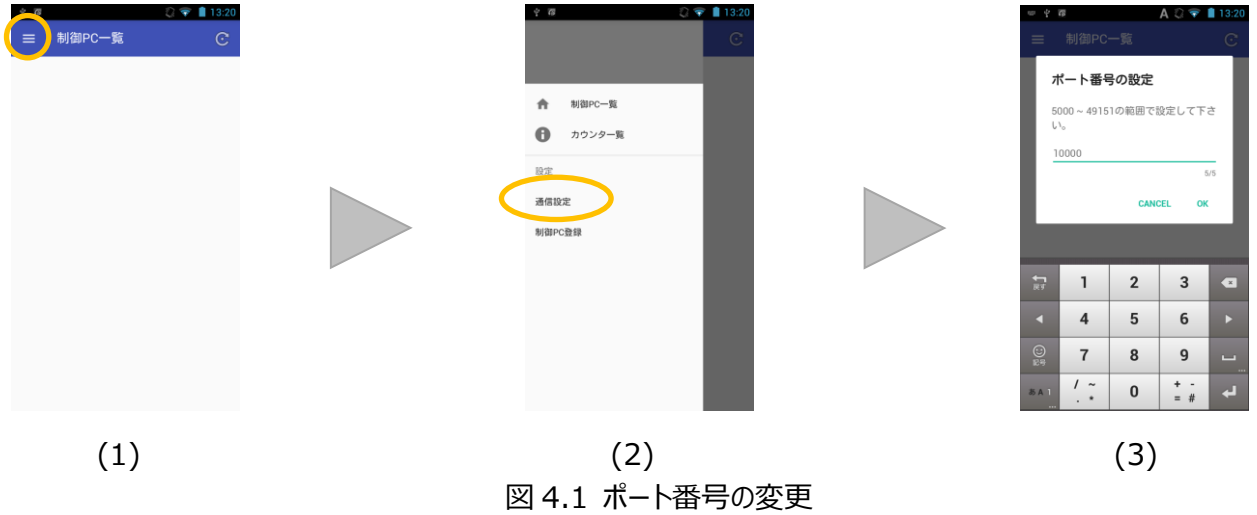

1.左上のメニューアイコンをタップします。

2.「通信設定」をタップします。

3.設定したい番号を入力して「OK」をタップします。

## <span id="page-6-0"></span>4.2 登録したアドレスの削除

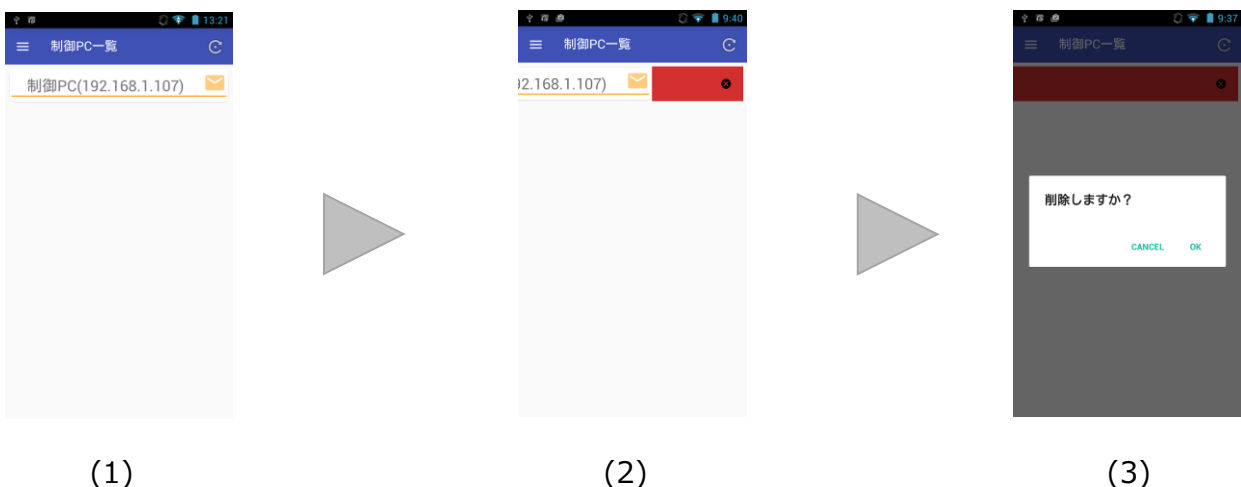

図 4.2 制御 PC の削除

1.「制御 PC 一覧」に移動します。

2.削除したい項目を左にずらします。

3.削除確認ダイアログがでるので、「OK」をタップしてください。

<span id="page-6-1"></span>5. 困ったときは

・ 制御 PC と通信できない。

SuperAndon と一緒にインストールが可能な SuperAndonViewer と制御 PC が通信できるかを 確認してください。できない場合は、ファイアウォールによるアプリケーションの許可を確認してください。 または、閲覧用の端末が Wi-Fi が ON になっているか、Wi-fi 接続できているかを確認してください。

・タップしても反応がない

起動しているアプリを終了し、再度実行してみてください。

改訂履歴 ・2016/07/16(廣瀬) 初版作成 ・2016/10/13(廣瀬) 2 版

名称変更に伴う変更